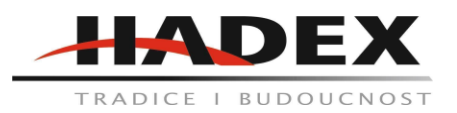

### **T325C**

### **Návod k použití**

#### Vážení zákazníci,

děkujeme Vám za Vaši důvěru a za nákup tohoto produktu. Tento návod k obsluze je součástí výrobku. Obsahuje důležité pokyny k uvedení výrobku do provozu a k jeho obsluze. Jestliže výrobek předáte jiným osobám, dbejte na to, abyste jim odevzdali i tento návod. Ponechejte si tento návod, abyste si jej mohli znovu kdykoliv přečíst!

#### Wifi termostat

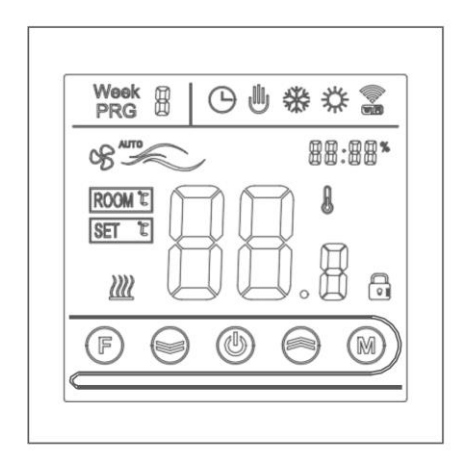

Podrobné pokyny k instalaci a používání tohoto termostatu naleznete v tomto návodu k obsluze. Obraťte se prosím na odborníka, aby vám termostat nainstaloval, a instalujte a používejte výrobek v rozsahu povoleném zákonem.

Inteligentní digitální termostat je vhodný pro regulaci teploty v místnosti a v domácnosti. Řídí provozní stav zařízení podlahového vytápění porovnáváním okolní teploty s nastavenou teplotou, čímž zvyšuje komfort a dosahuje úspory energie. Tento digitální regulátor teploty využívá mikropočítačovou řídicí technologii a je vybaven dotykovými tlačítky na celoobrazovkovém displeji, který má elegantní design a snadno se používá. Termostat má funkce manuální automatiky, programování a stavové paměti.

### **Balení výrobku:**

Termostat - 1ks Návod k použití - 1 ks Šroub - 2ks

### **Modely:**

GA ohřev vody 3A GB elektrické vytápění 16A GC plynový kotel 3A

### **Poznámky pro uživatele:**

1. Pečlivě si přečtěte tento návod. Nesprávná obsluha může výrobek poškodit nebo způsobit nebezpečné stavy.

2. Pracovníci provádějící instalaci musí splňovat místní vyhlášku o práci na elektrických zařízeních.

3. Po instalaci si pečlivě přečtěte tento návod a výrobek používejte podle pokynů. Upozornění: Nebezpečí úrazu elektrickým proudem nebo poškození zařízení.

Schéma zapojení:

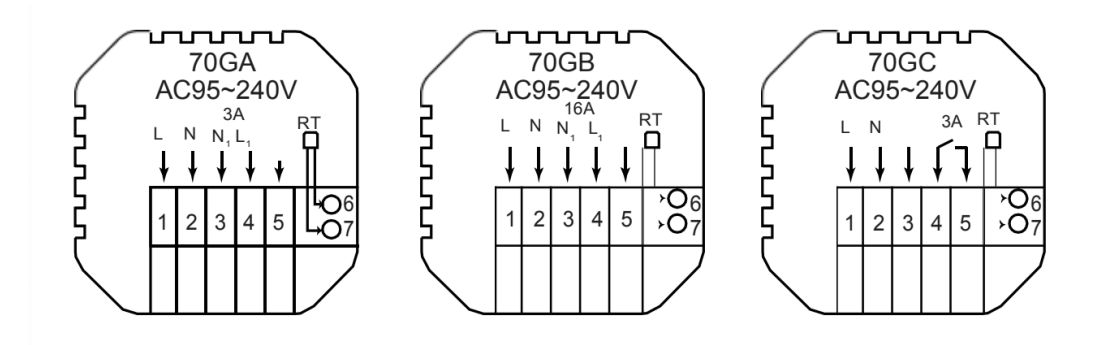

Poznámka: GA pro ohřev vody; GB pro elektrické vytápění; GC pro plynový kotel.

# **Postup instalace:**

Tento výrobek je instalován se standardním 86 ovládacím spínačem (v souladu s evropskými předpisy).

1. Posuňte zadní část (montážní)

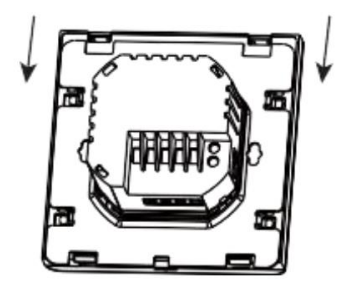

2. Odstraňte zadní část v tomto směru směrem dolů.

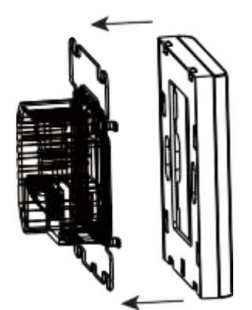

3. Připevněte montážní desku do instalační krabičky pomocí přiložených šroubů.

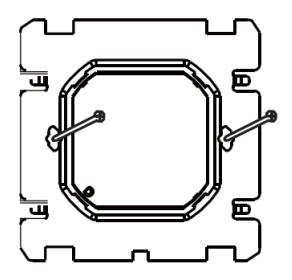

4. Po instalaci zasuňte přední část termostatu tímto směrem

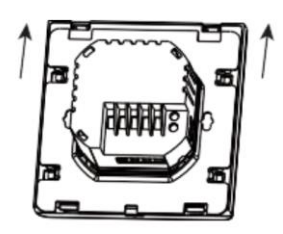

### Popis displeje a ikony

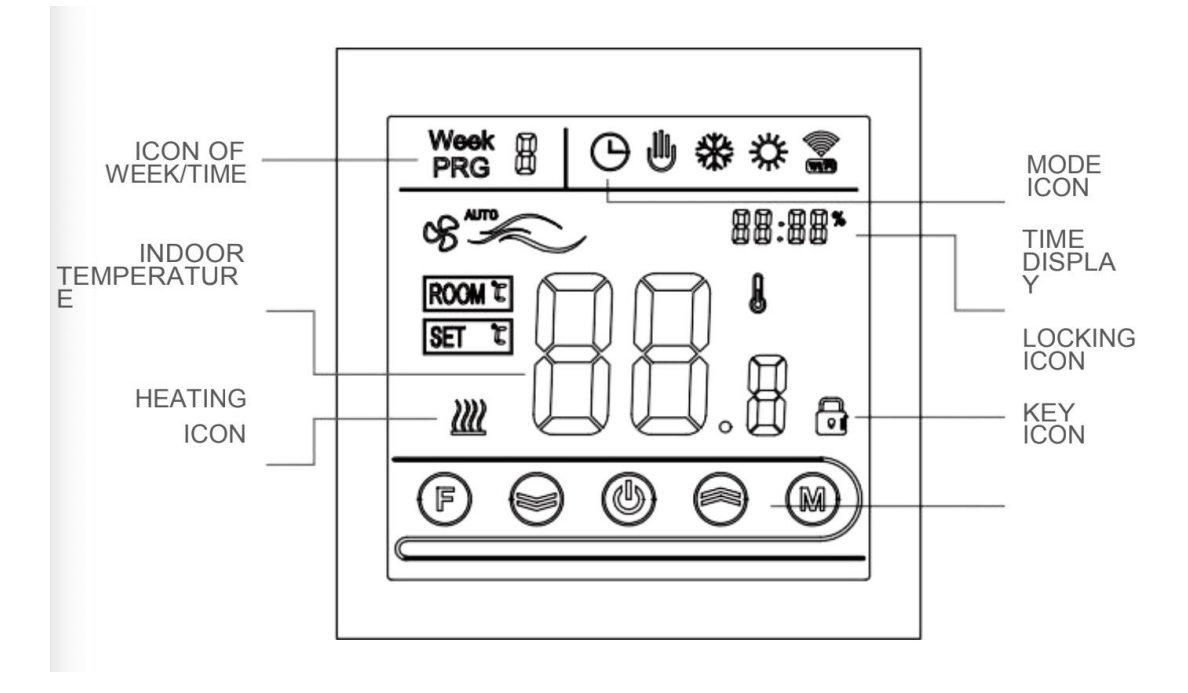

IKONA TÝDNE/ČASU IKONA REŽIMU VNITŘNÍ TEPLOTA IKONA VYTÁPĚNÍ IKONA UZAMČENÍ

### **Návod k obsluze:**

1. Zapnutí/vypnutí: stisknutím tlačítka zapnutí/vypnutí termostat zapnete/vypnete.

2. Stisknutím tlačítka M přepnete manuální a automatický režim.

3. V automatickém režimu stisknutím tlačítka nahoru nebo tlačítka dolů pro nastavení teploty přejděte do automatického dočasného režimu. Tento režim funguje pouze po určitou dobu. 4. Stisknutím tlačítka dolů vstoupíte do nastavení hodin, stisknutím tlačítka M přepínáte možnosti nastavení, stisknutím tlačítka F upravujete jednotlivé hodnoty parametrů. Poznámka: Model s WIFI získá čas z internetu automaticky.

5. Současným stisknutím a podržením tlačítek nahoru a dolů po dobu 5 sekund přidáte nebo zrušíte dětskou pojistku.

6. Připojení WIFI: Po zapnutí termostatu stiskněte a podržte tlačítko nahoru a F po dobu 5 sekund. V pravém horním rohu obrazovky termostatu začne blikat ikona WIFI. V tomto okamžiku termostat přejde do stavu připojení k wifi. Postup připojení termostatu naleznete v uživatelské příručce níže. Ikona WIFI v pravém horním rohu displeje termostatu se zobrazuje nepřetržitě. Pokud chcete zrušit stav připojování k wifi, stiskněte a podržte tlačítko nahoru a F po dobu 5 sekund. Když ikona WIFI v pravém horním rohu termostatu zmizí, znamená to, že aktuální stav připojování k wifi je zrušen.

# **Pokyny k časovému programování:**

Stisknutím a podržením tlačítka M vstoupíte do nastavení programování, krátkým stisknutím tlačítka M přepnete volbu, stisknutím tlačítka nahoru nebo tlačítka dolů upravíte jednotlivé parametry volby a stisknutím tlačítka zapnutí/vypnutí volby ukončíte a uložíte.

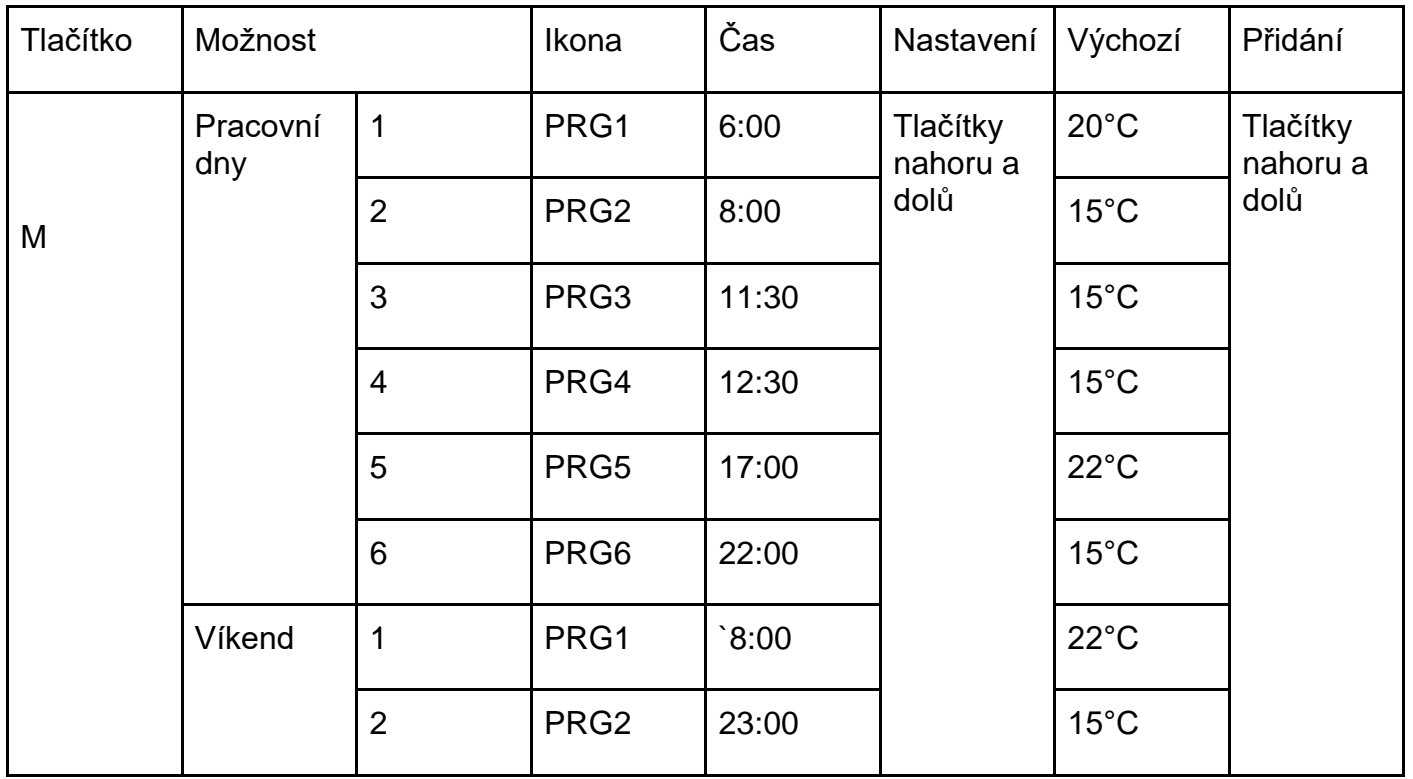

# **Rozšířené možnosti:**

V zapnutém stavu stiskněte tlačítko M a F současně po dobu 5 sekund vstupte do pokročilého nastavení možností.

Stisknutím M vstupte do dalších možností, stisknutím tlačítek nahoru a dolů proveďte nastavení a stisknutím tlačítka zapnutí/vypnutí ukončete nastavení pokročilých možností.

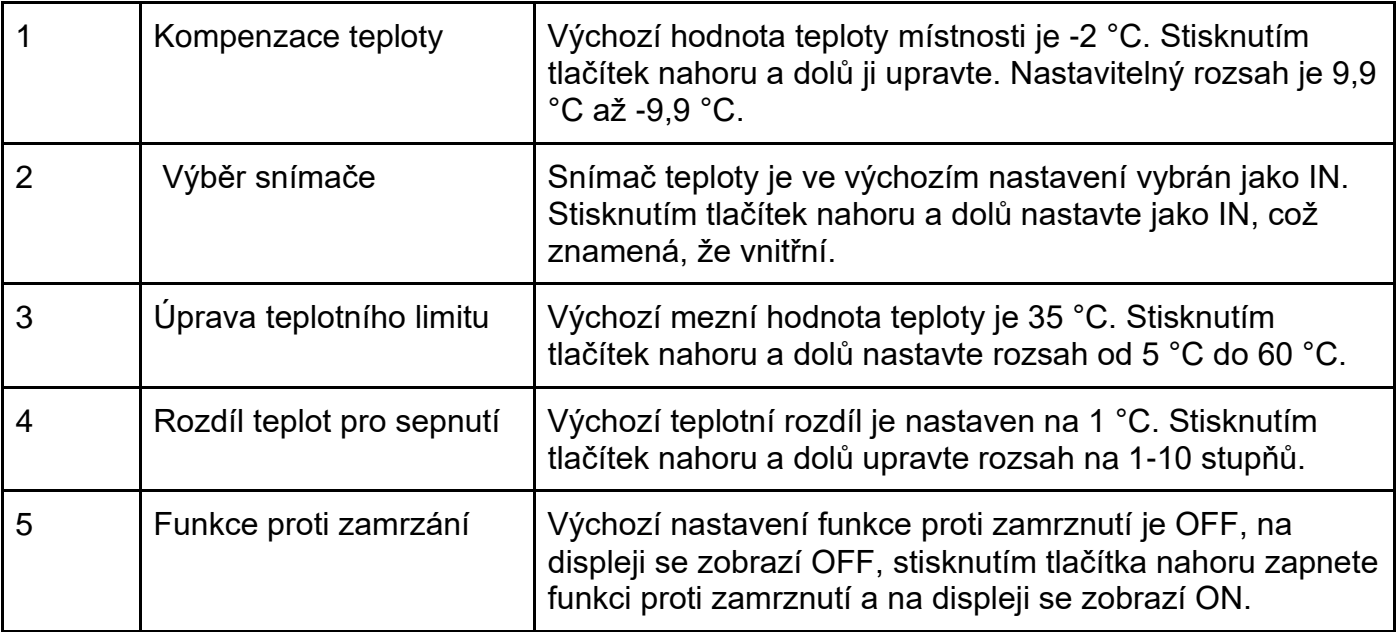

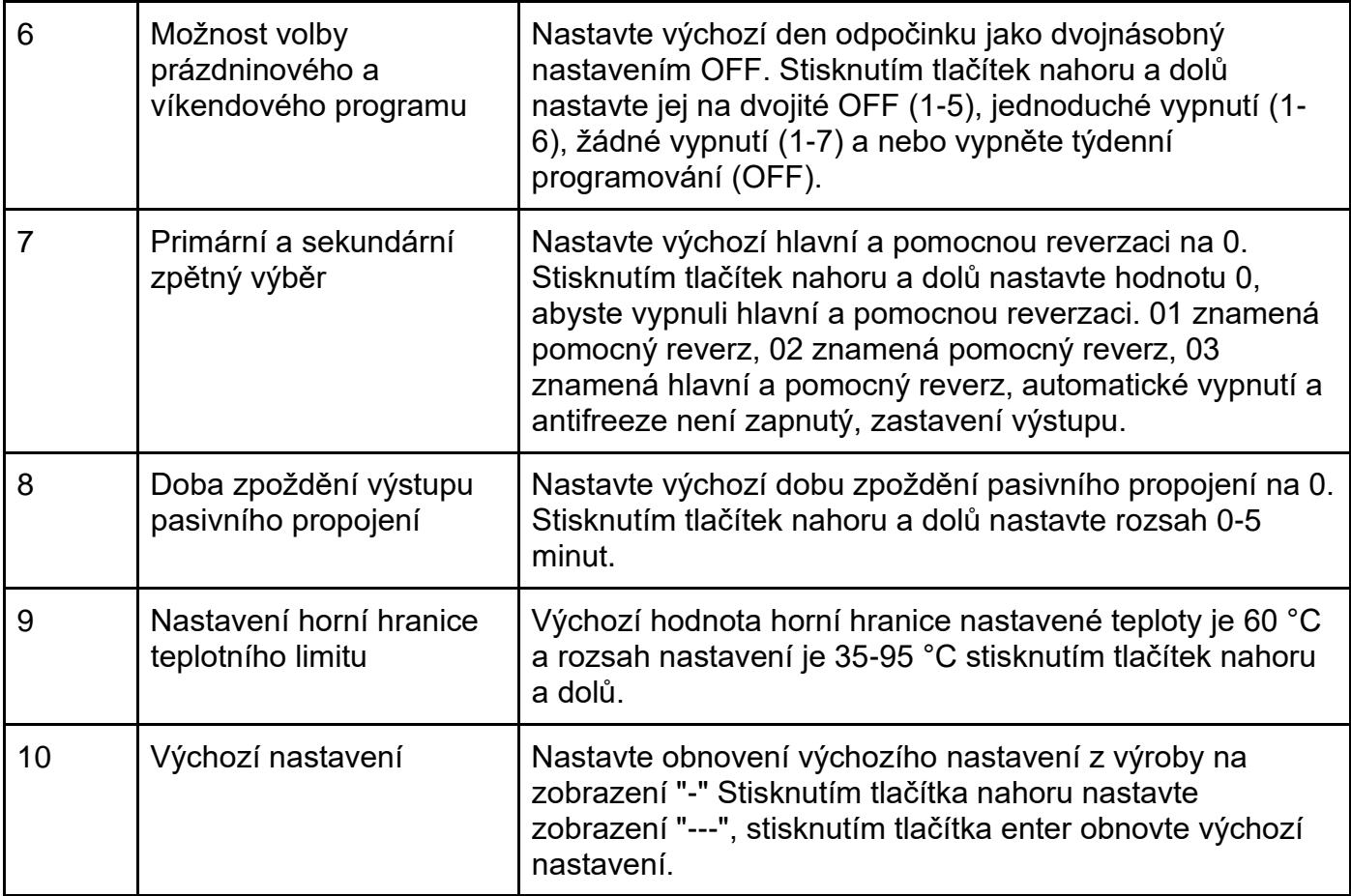

### **Připojení Wifi:**

Před prvním použitím termostatu WIFI byste měli nastavit konfiguraci WIFI prostřednictvím chytrého telefonu nebo tabletu, abyste umožnili komunikaci mezi připojenými zařízeními.

### 1. Stáhněte si aplikaci

Vyhledejte "Tuya" na App Marketu nebo naskenujte níže uvedený QR kód pro stažení

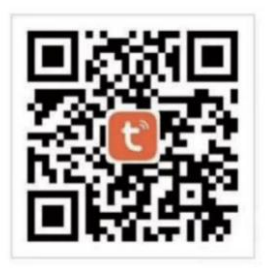

2.Registrace účtu

Pokud ještě nemáte účet v aplikaci, můžete se zaregistrovat nebo přihlásit pomocí ověřovacího kódu SMS. Kliknutím na tlačítko "Vytvořit nový účet" (create a new account) vstoupíte na stránku se zásadami ochrany osobních údajů platformy Tuya Smart Platform. Po kliknutí na tlačítko Souhlasím (agree) vstoupíte oficiálně na stránku registrace mobilního telefonu.

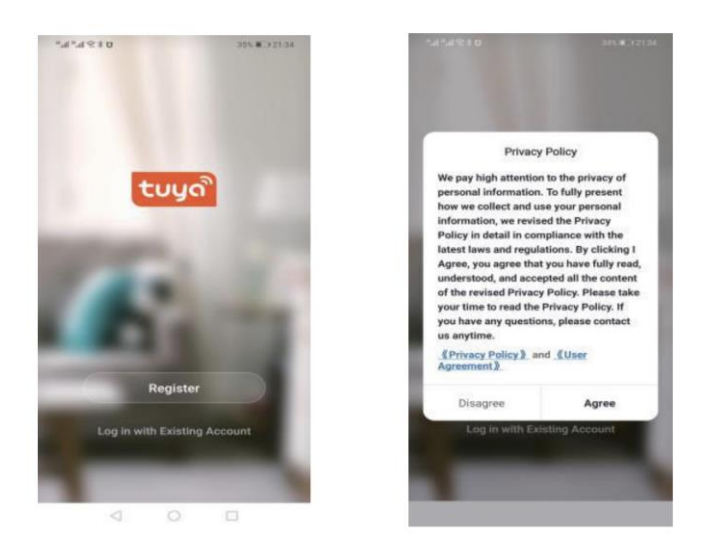

Systém automaticky určí aktuální zemi/oblast. Zemi i oblast můžete také zvolit ručně. Po zadání čísla mobilního telefonu nebo e-mailové adresy klikněte na tlačítko "získat ověřovací kód" (get verification code). Zadejte obdržený ověřovací kód, poté zadejte heslo a kliknutím na tlačítko "dokončit" se úspěšně zaregistrujte.

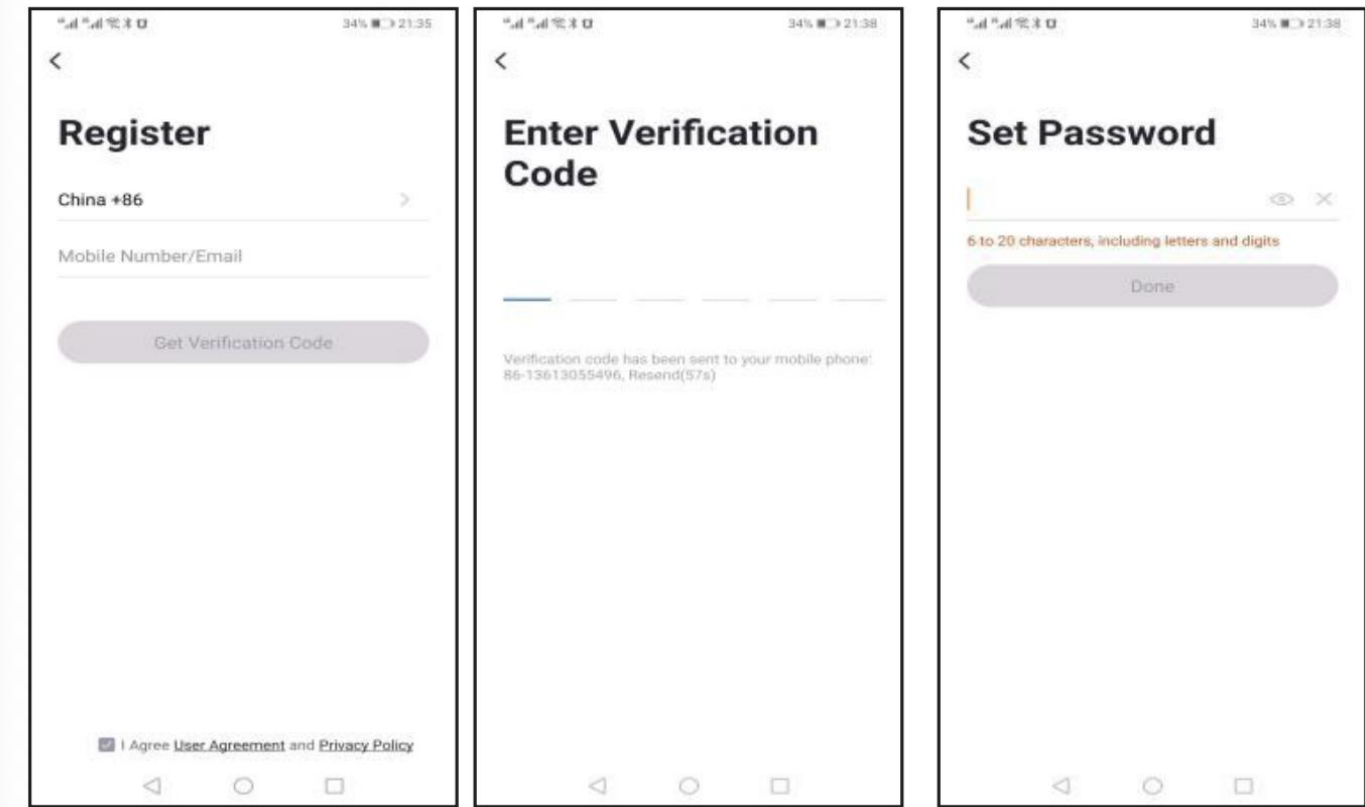

# 3. Přidání zařízení

Kliknutím na "add device" nebo "+" v pravém horním rohu domovské stránky aplikace vstoupíte na stránku "přidání zařízení" (add device). V současné době existují dva způsoby ručního přidání zařízení pro vyhledávání zařízení.

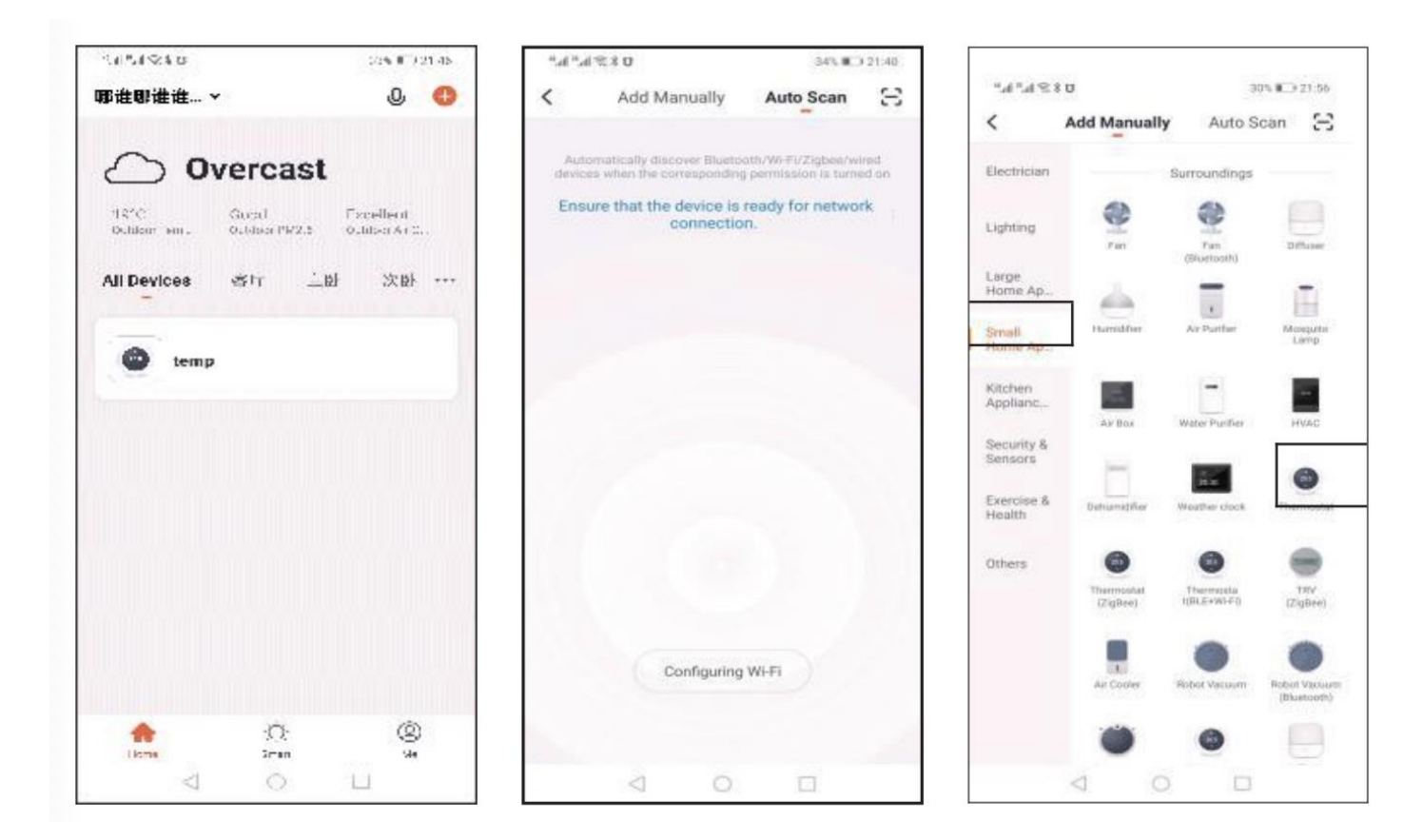

V seznamu zařízení vyhledejte produkt termostatu (model WIFI). V zadaném režimu sítě bliká indikátor (pomalu) a poté klikněte na potvrzovací tlačítko na stránce. Zvolte Pracovní oblast zařízení pro připojení k WIFI a zadejte heslo WIFI. kliknutím na tlačítko "ok" vstoupíte do procesu přihlášení odpovídající sítě.

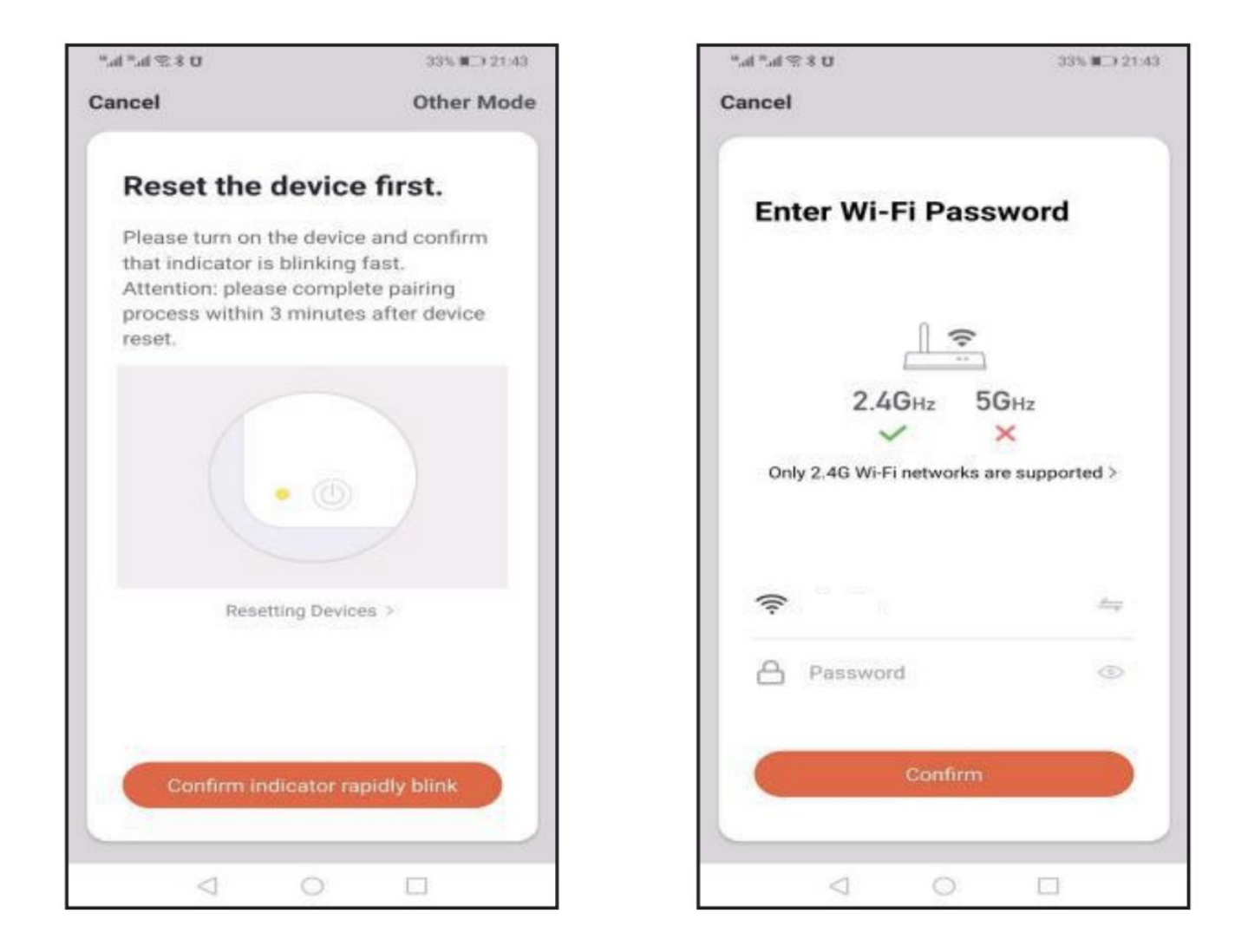

Pokud je zvolen výchozí režim distribuční sítě, je proces distribuce v aplikaci zobrazen na obrázku 1 níže a distribuční síť úspěšně zobrazí rozhraní na obrázku 2. Lze změnit název zařízení nebo vybrat umístění místnosti.

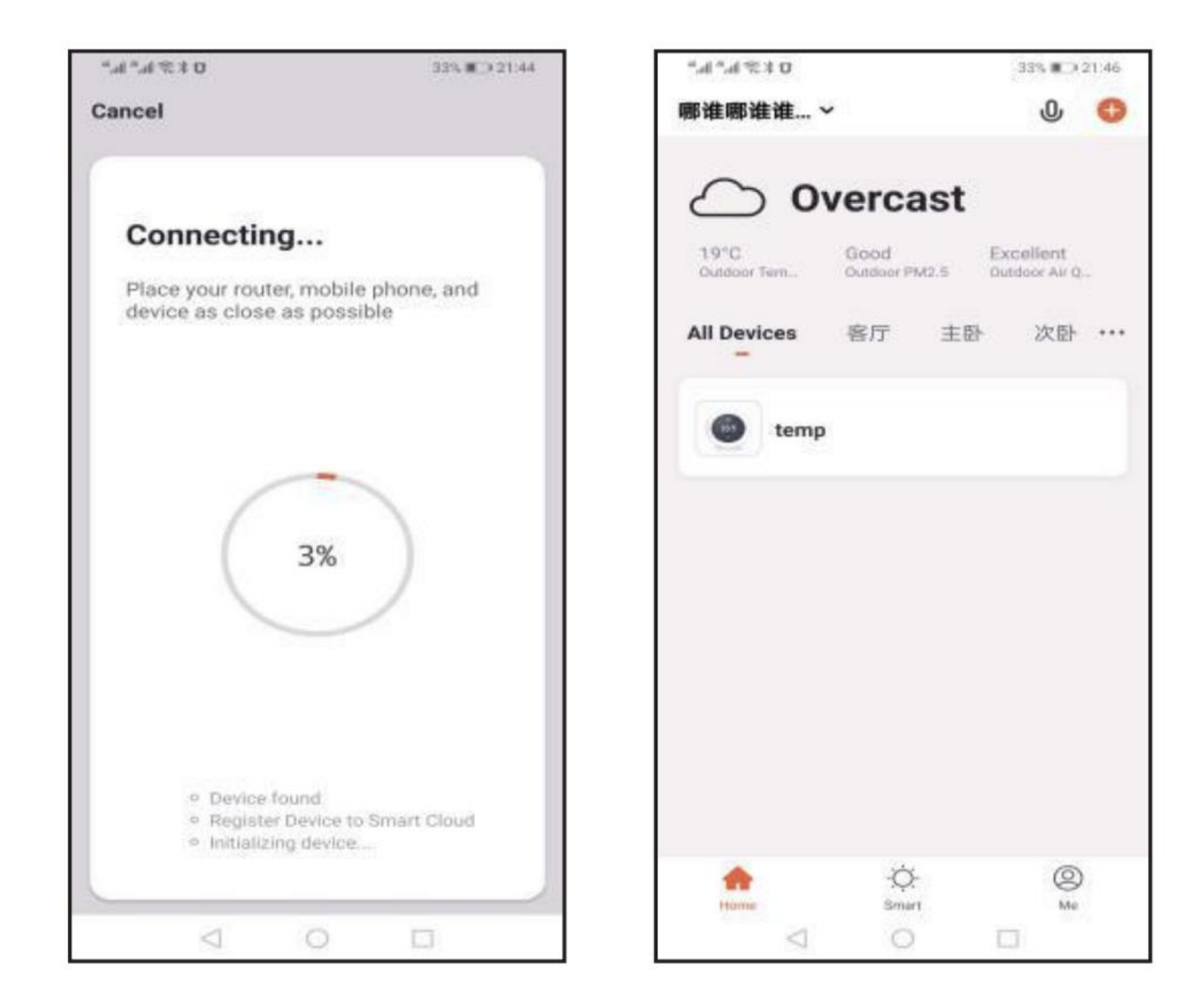

Pokud distribuční síť selže, aplikace zobrazí stránku znázorněnou na obrázku níže. Můžete si vybrat, zda chcete zařízení znova přidat, nebo zobrazit nápovědu. Poznámka: pokud připojení selže, zkontrolujte, zda zařízení pro regulaci teploty vstoupilo do stavu shody kódu, viz bod v návodu k obsluze.

# 4. Zobrazení rozhraní teplotního nastavení v aplikaci

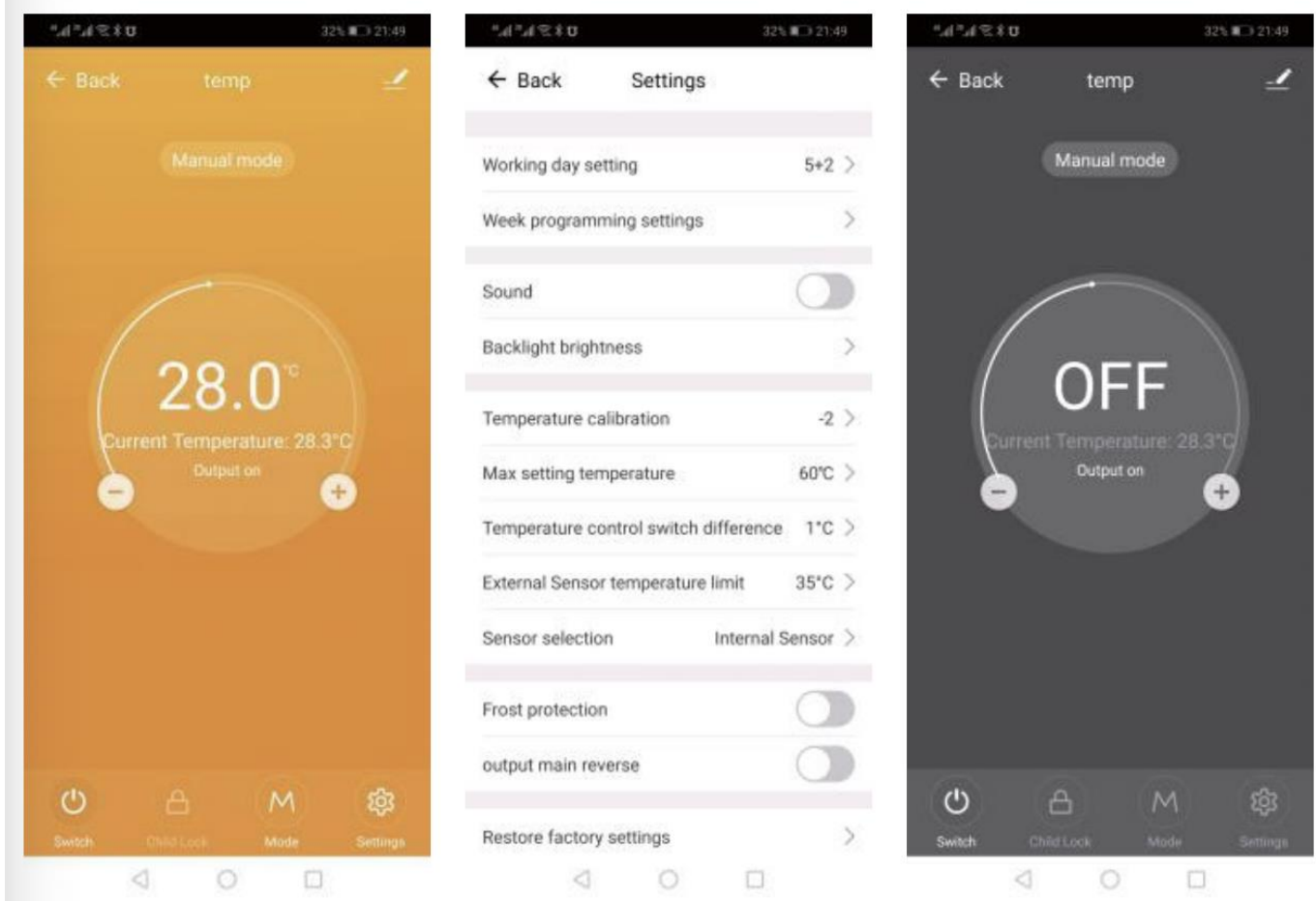

**Údržba a čištění:** Produkt nevyžaduje žádnou údržbu. K čištění pouzdra používejte pouze měkký, mírně vodou navlhčený hadřík. Nepoužívejte žádné prostředky na drhnutí nebo chemická rozpouštědla (ředidla barev a laků), neboť by tyto prostředky mohly poškodit pouzdro produktu.

**Recyklace:** Elektronické a elektrické produkty nesmějí být vhazovány do domovních odpadů. Likviduje odpad na konci doby životnosti výrobku přiměřeně podle platných zákonných ustanovení. Šetřete životní prostředí a přispějte k jeho ochraně!

#### **Záruka:**

Na tento produkt poskytujeme záruku 24 měsíců. Záruka se nevztahuje na škody, které vyplývají z neodborného zacházení, nehody, opotřebení, nedodržení návodu k obsluze nebo změn na výrobku, provedených třetí osobou.